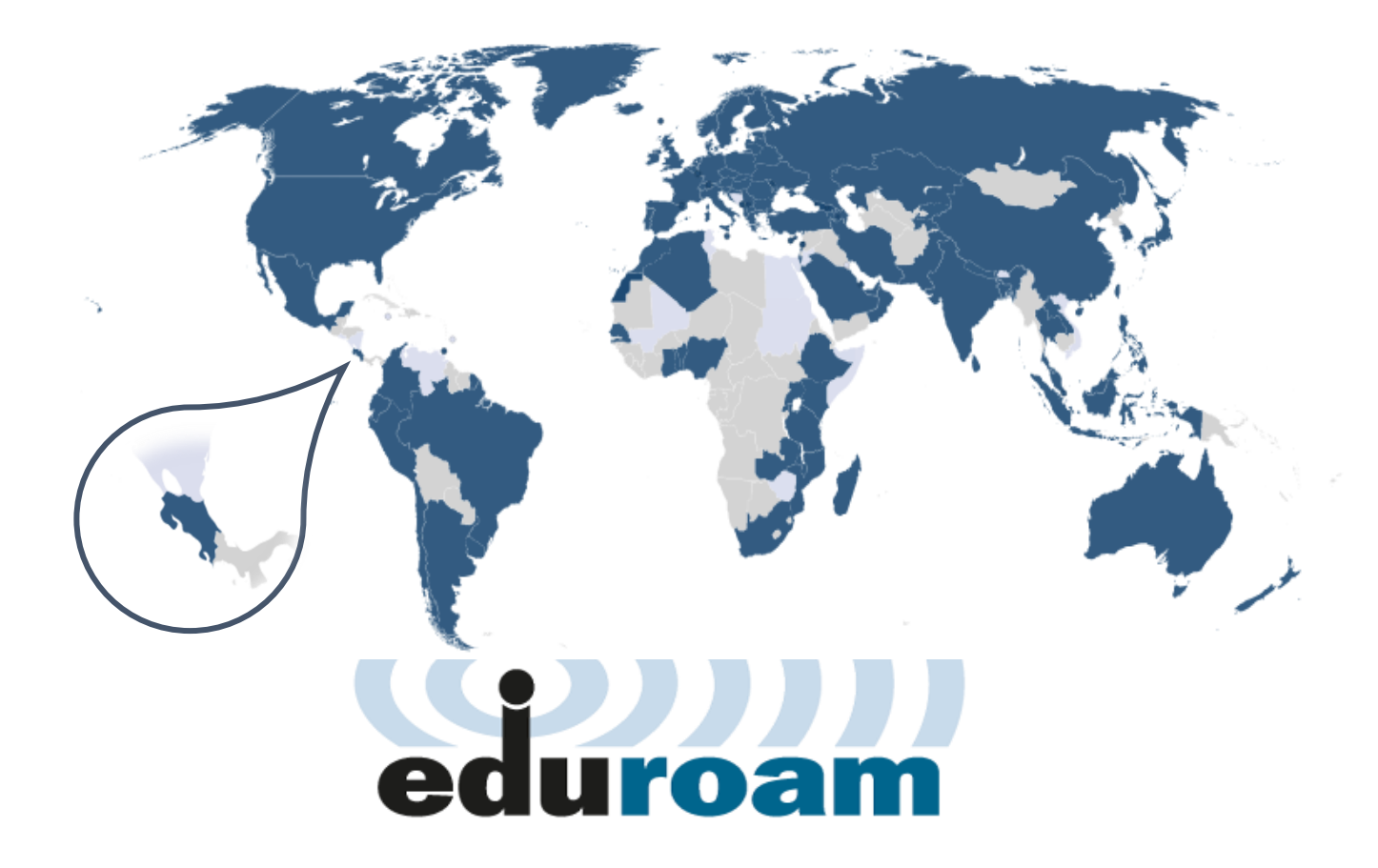

# **Manual de configuración eduroam para dispositivos con sistema operativo**

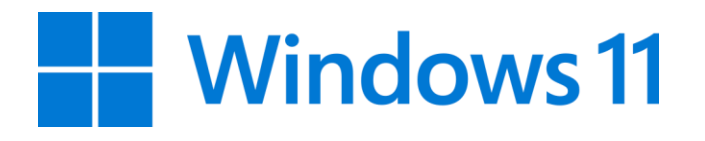

Versión 1.0. Centro de Gestión Tecnológica (CGT) 09 de diciembre de 2022.

El perfil inalámbrico eduroam (contracción de education roaming), es una iniciativa de la asociación de redes académicas y de investigación que se difunde a nivel mundial y se publica en todas aquellas organizaciones que están afiliadas.

La Universidad Nacional, así como otras universidades públicas de Costa Rica, forman parte de esta organización por lo cual sus estudiantes, investigadores y personal pueden conectarse a Internet cuando visiten estas instituciones nacionales, así como también otras instituciones internacionales afiliadas, utilizando las mismas credenciales (nombre de usuario y contraseña) que emplearían en la institución de la que proceden.

# **Proceso de descarga, instalación y configuración**

El siguiente, es el proceso de descarga, instalación y configuración del perfil inalámbrico eduroam, en una computadora con sistema operativo **Windows 11,** actualización **22H2**:

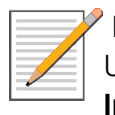

**NOTA:** Este proceso, se debe efectuar dentro de alguna de las sedes o estaciones de la Universidad Nacional y se puede **realizar con conexión a Internet usando alguna red de Invitados** o con conexión **Wi-Fi compartida** de otro dispositivo.

#### **Paso 1:**

Utilizando un navegador de Internet, (para este ejemplo se utilizó Google Chrome), ingrese al sitio [https://cat.eduroam.org/.](https://cat.eduroam.org/)

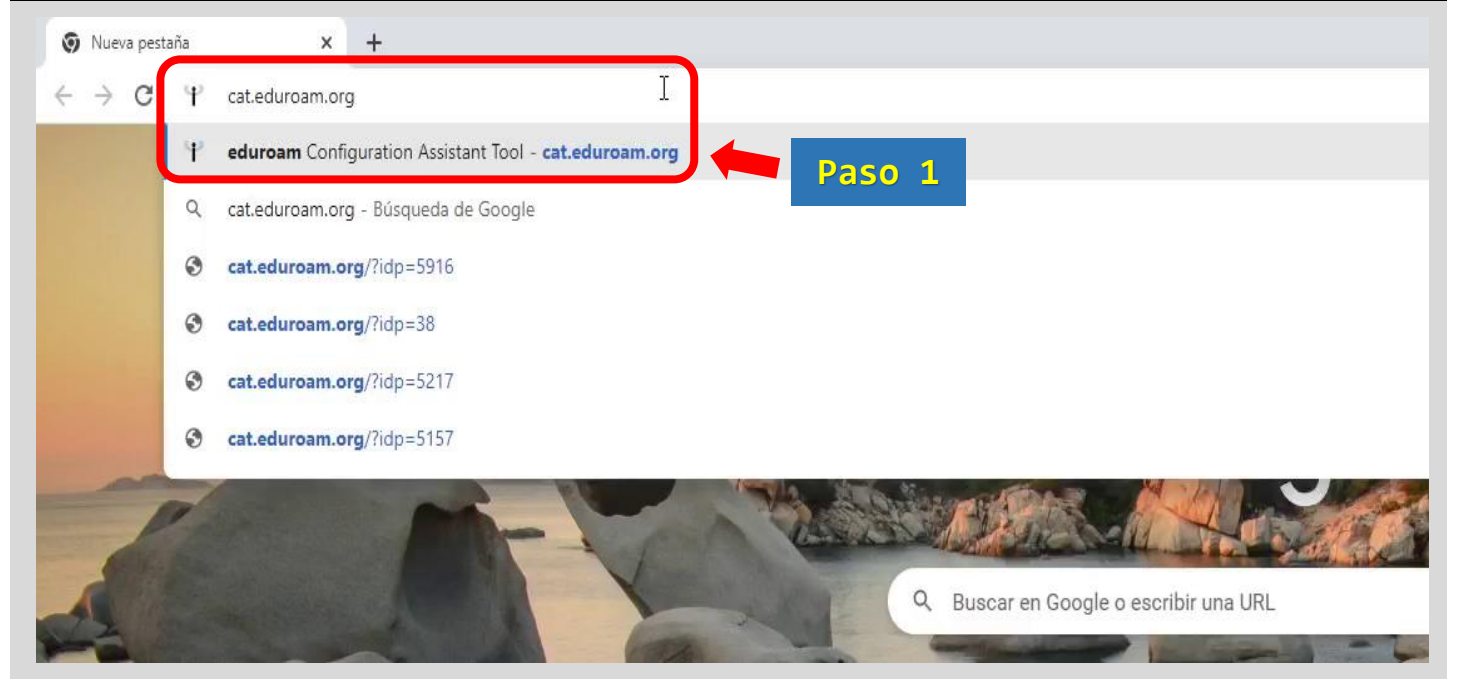

# **Paso 2:**

Presione sobre el botón grande de **color azul**, para iniciar el proceso de descarga del instalador.

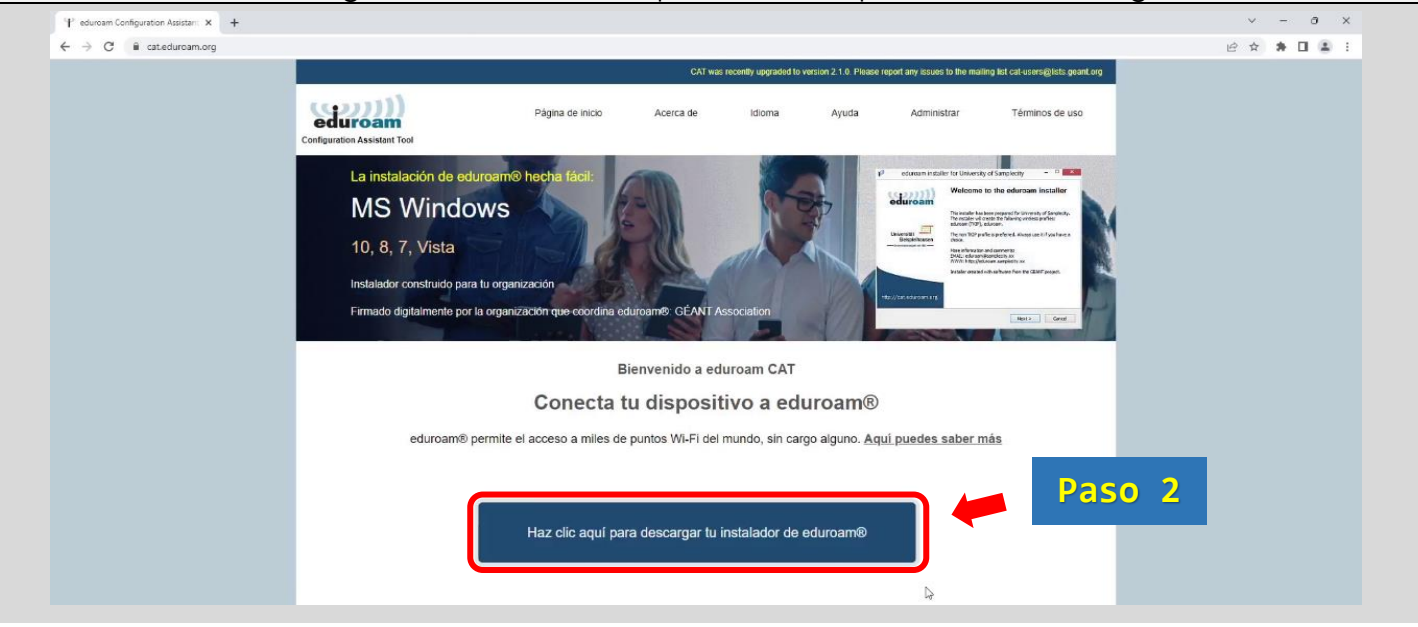

### **Paso 3:**

De la lista que se muestra, seleccione la opción *Universidad Nacional*.

También hay otras alternativas para buscar la institución, tal como se indica abajo en los Tips.

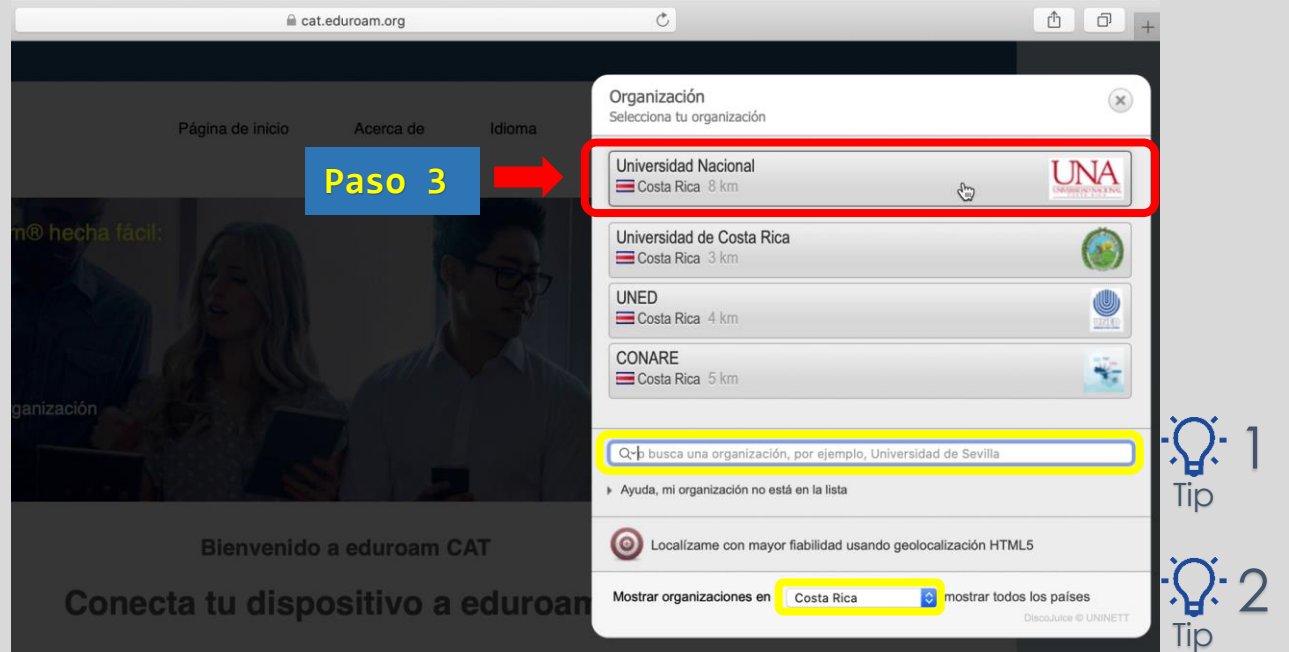

Tip

1: Si en la lista no se muestra la opción indicada, entonces puede realizar una búsqueda específica escribiendo las palabras *Universidad Nacional*, en el espacio que dice "*o busca una organización, por ejemplo, …*".

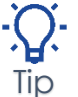

2: También puede realizar una búsqueda por país, presionando en el botón "*Mostrar organizaciones en*" y busque el nombre de Costa Rica en la lista de países. Tip

**Paso 4: IMPORTANTE**: Se debe presionar en el enlace que dice "*Elige otro instalador que quieras descargar*".

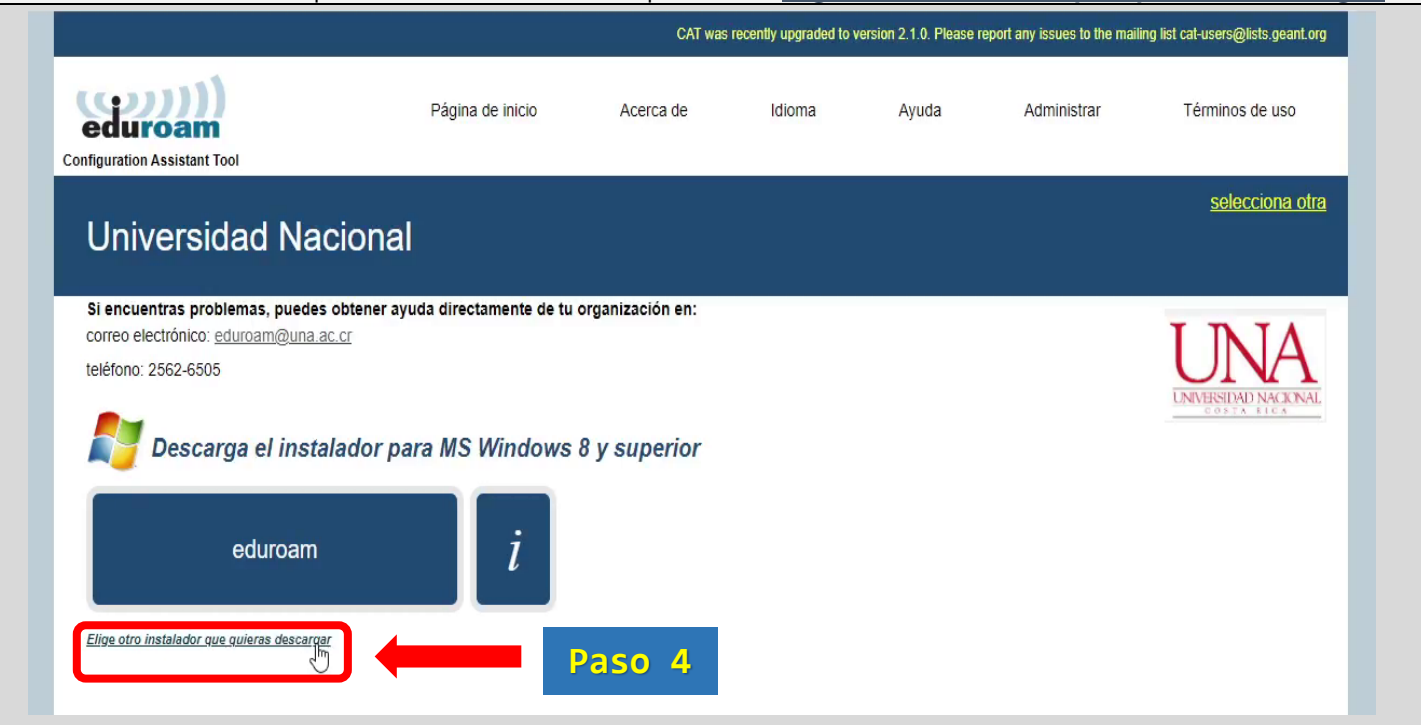

# **Paso 5:**

Se muestra la lista de instaladores para los diferentes sistemas operativos.

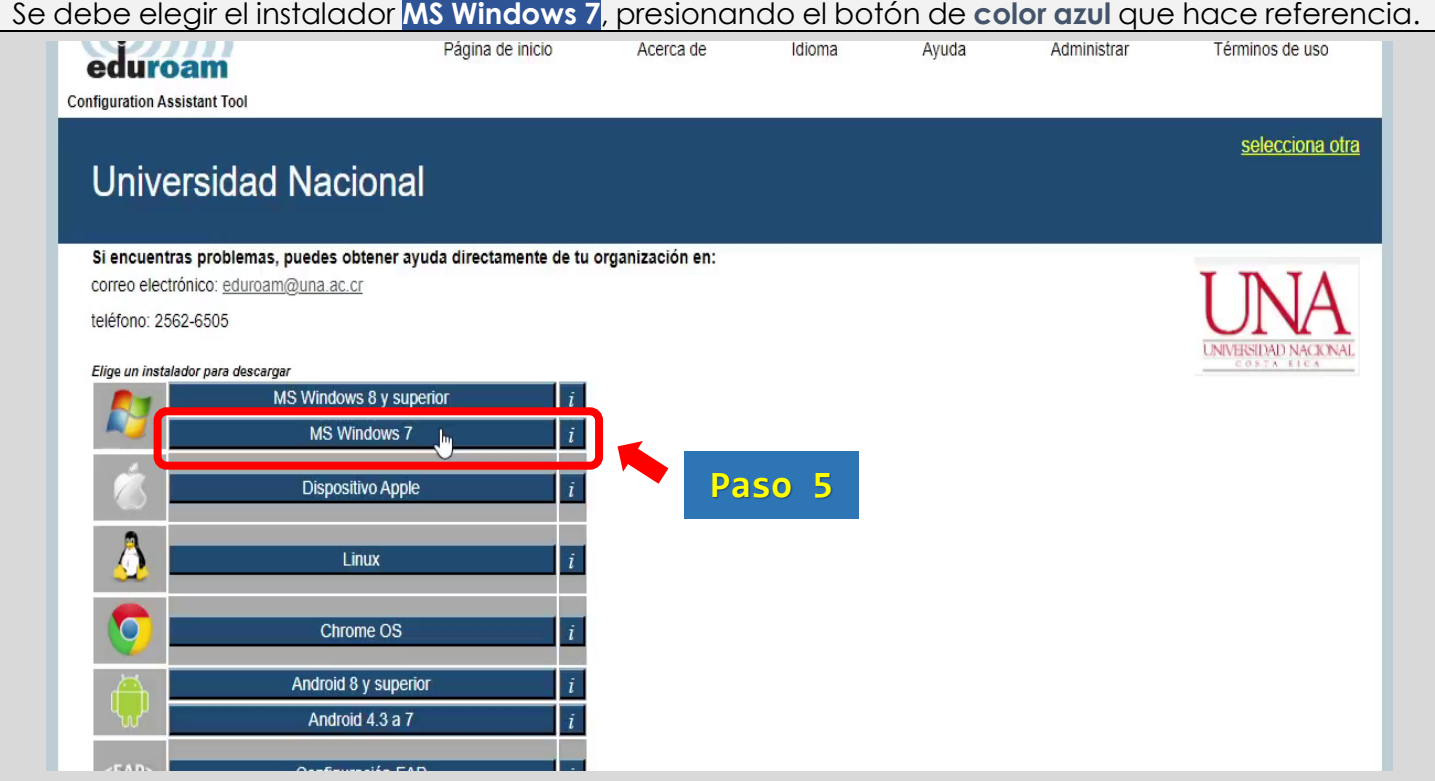

# **Paso 6:**

A continuación debe presionar el botón grande de **color azul** que dice **eduroam**, para descargar el instalador en su computadora.

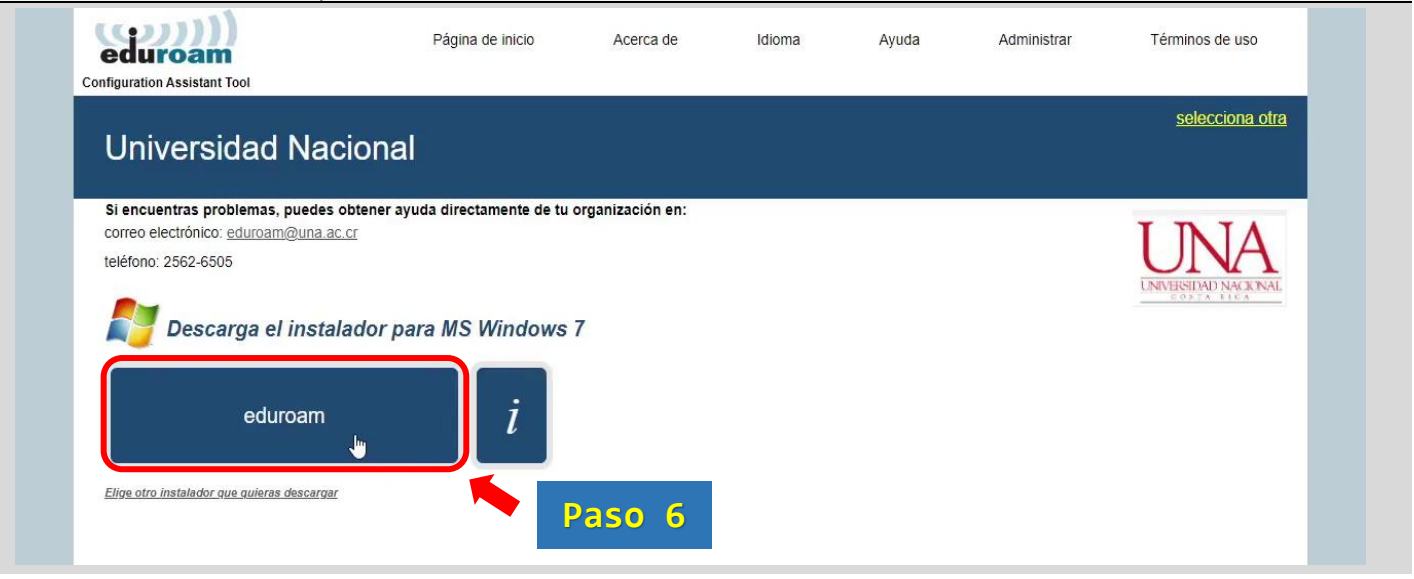

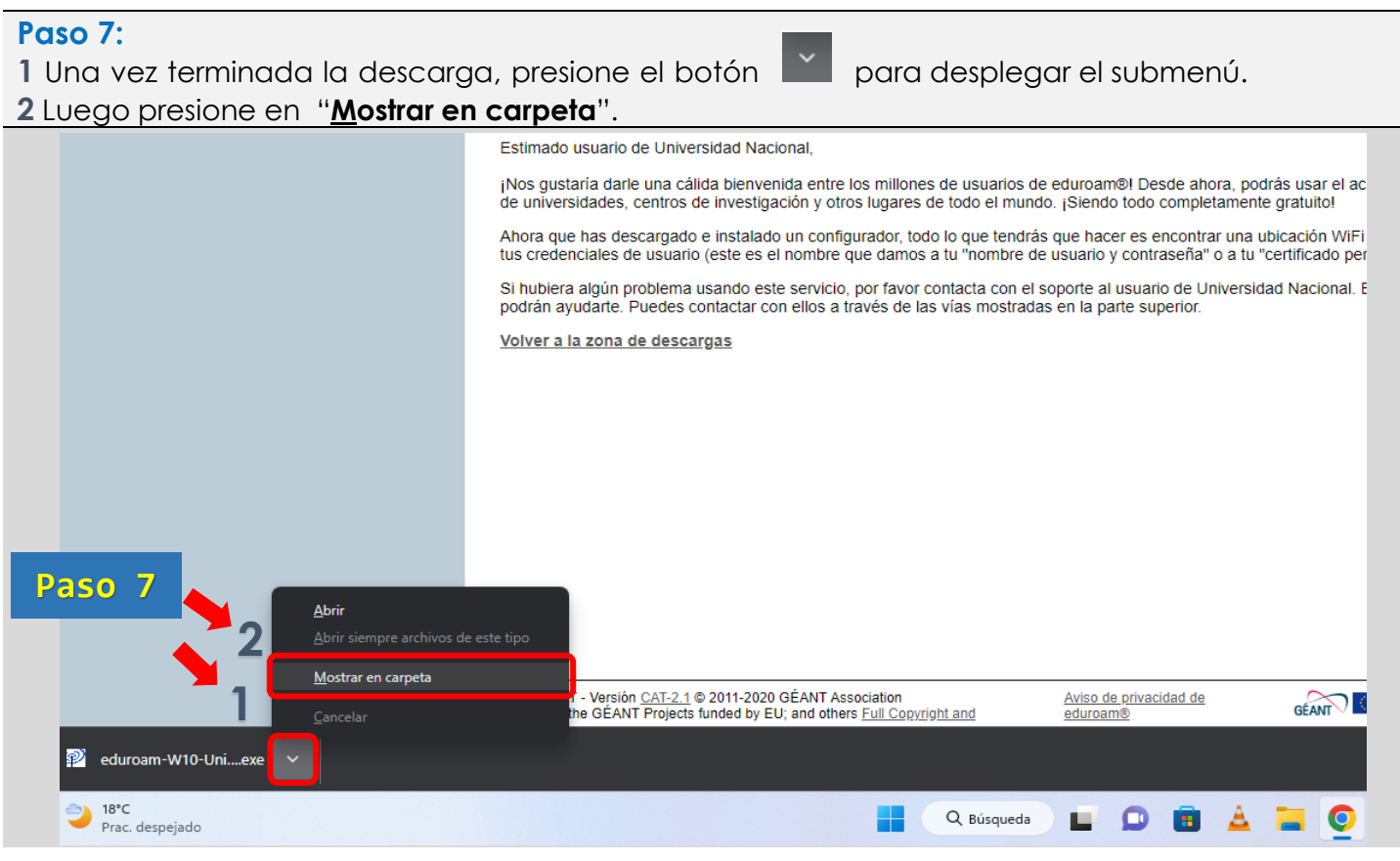

De forma predeterminada, el instalador se guardará en la carpeta *Descargas* de su computadora.

#### **Paso 8:**

**1** Seleccione el archivo del instalador en la carpeta respectiva y presione con el clic derecho del mouse para desplegar el menú.

**2** Luego elija la opción "**Propiedades**".

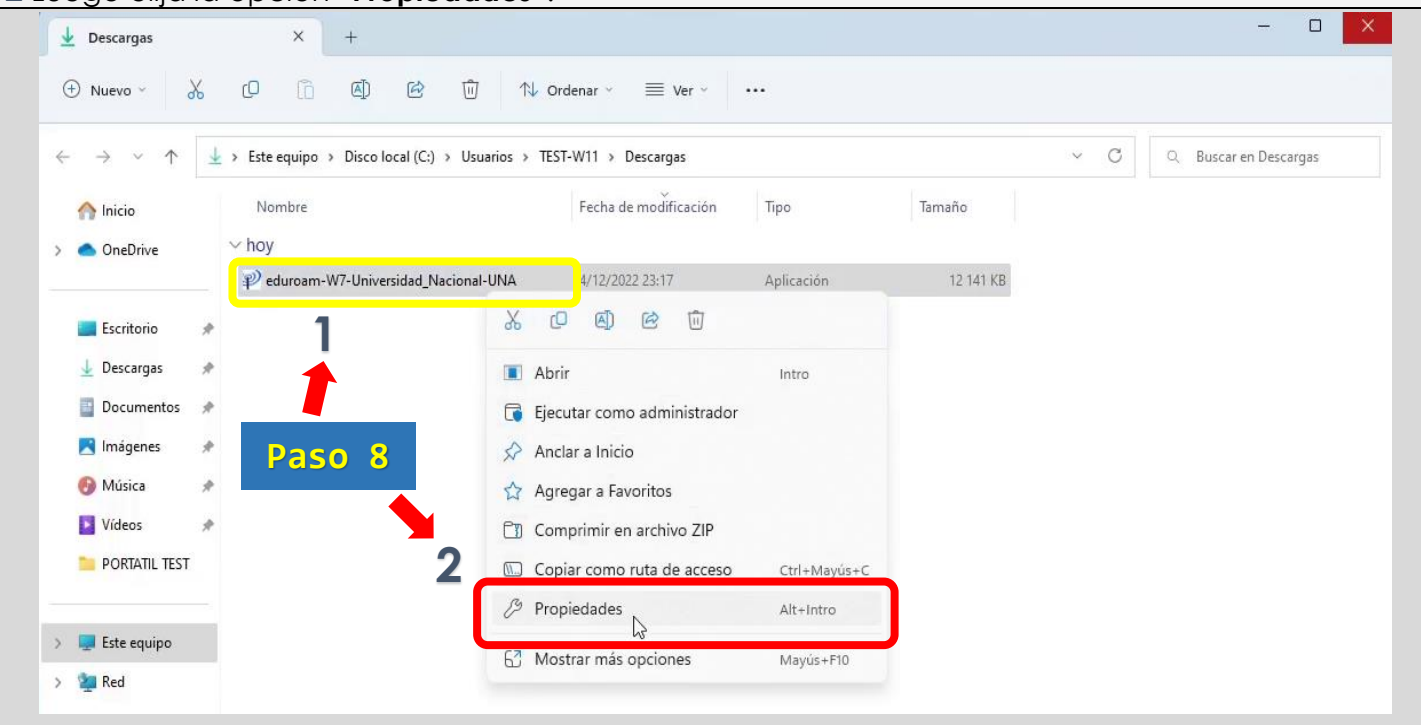

#### **Paso 9:**

Se abrirá la ventana "Propiedades: eduroam-W7-Universidad\_Nacional-UNA".

#### **1** Seleccione la pestaña "*Compatibilidad*"

**2** Presione en el botón que dice: [**Cambiar la configuración para todos los usuarios**].

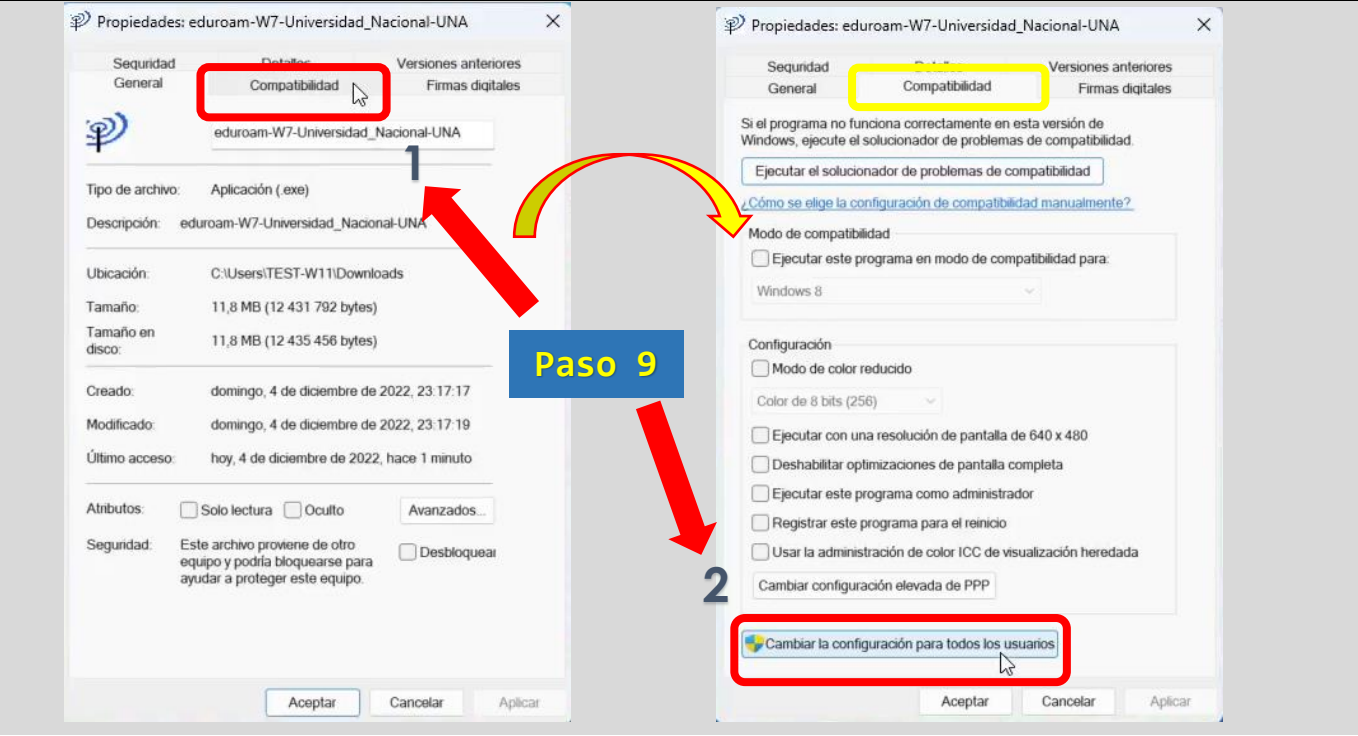

### **Paso 10:**

Marque en la casilla " **Ejecutar este programa en modo de compatibilidad para:**".

Presione en la flecha para desplegar la lista de sistemas operativos y seleccione **Windows 7**.

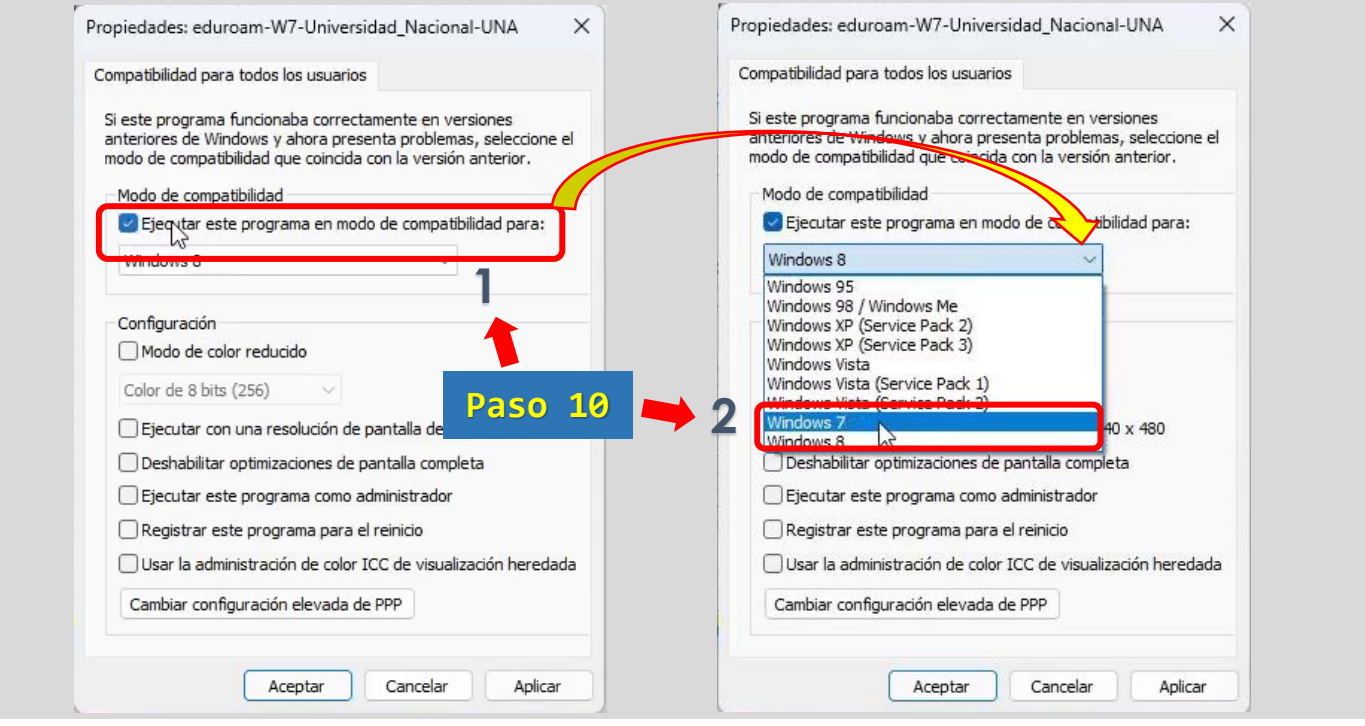

## **Paso 11:**

Presione el botón [**Aplicar**].

 Presione en el botón [**Aceptar**] para que tengan efecto los cambios realizados en la ventana de compatibilidad.

#### Presione nuevamente en el botón [**Aceptar**].

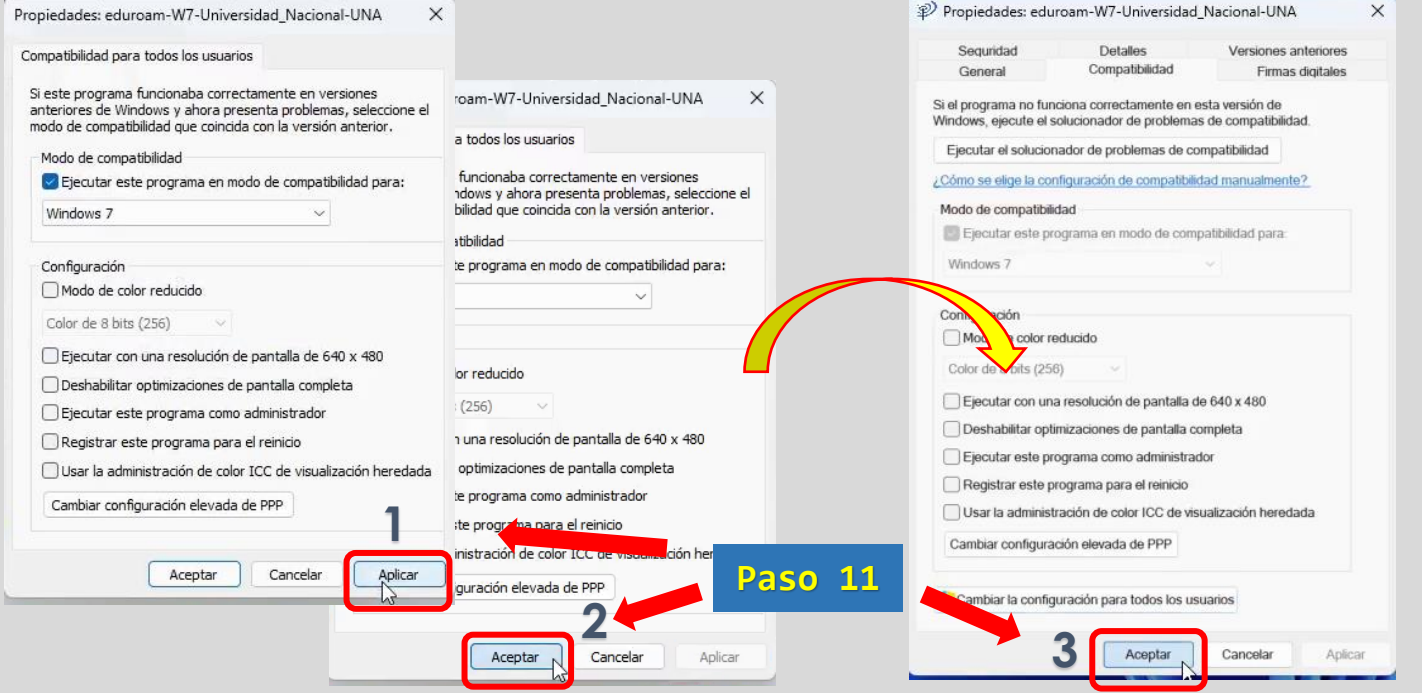

# **Paso 12:**

**1** Ubicarse nuevamente en la carpeta donde está el instalador y lo ejecutamos con doble clic. **2** Se abre la ventana del instalador y presionamos en el botón [**Siguiente >**].

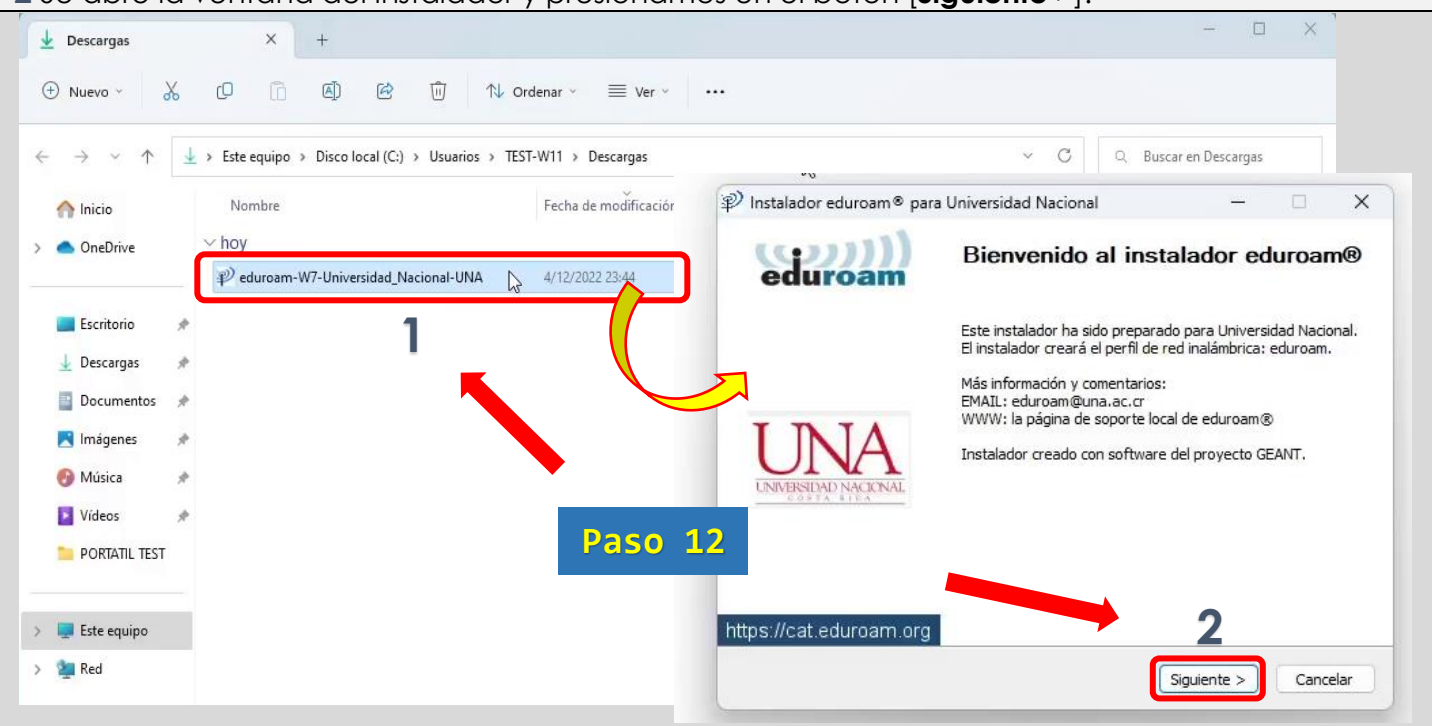

# **Paso 13:**

A continuación presione en el botón [**Aceptar**] para abrir la ventana de **Credenciales del usuario**.

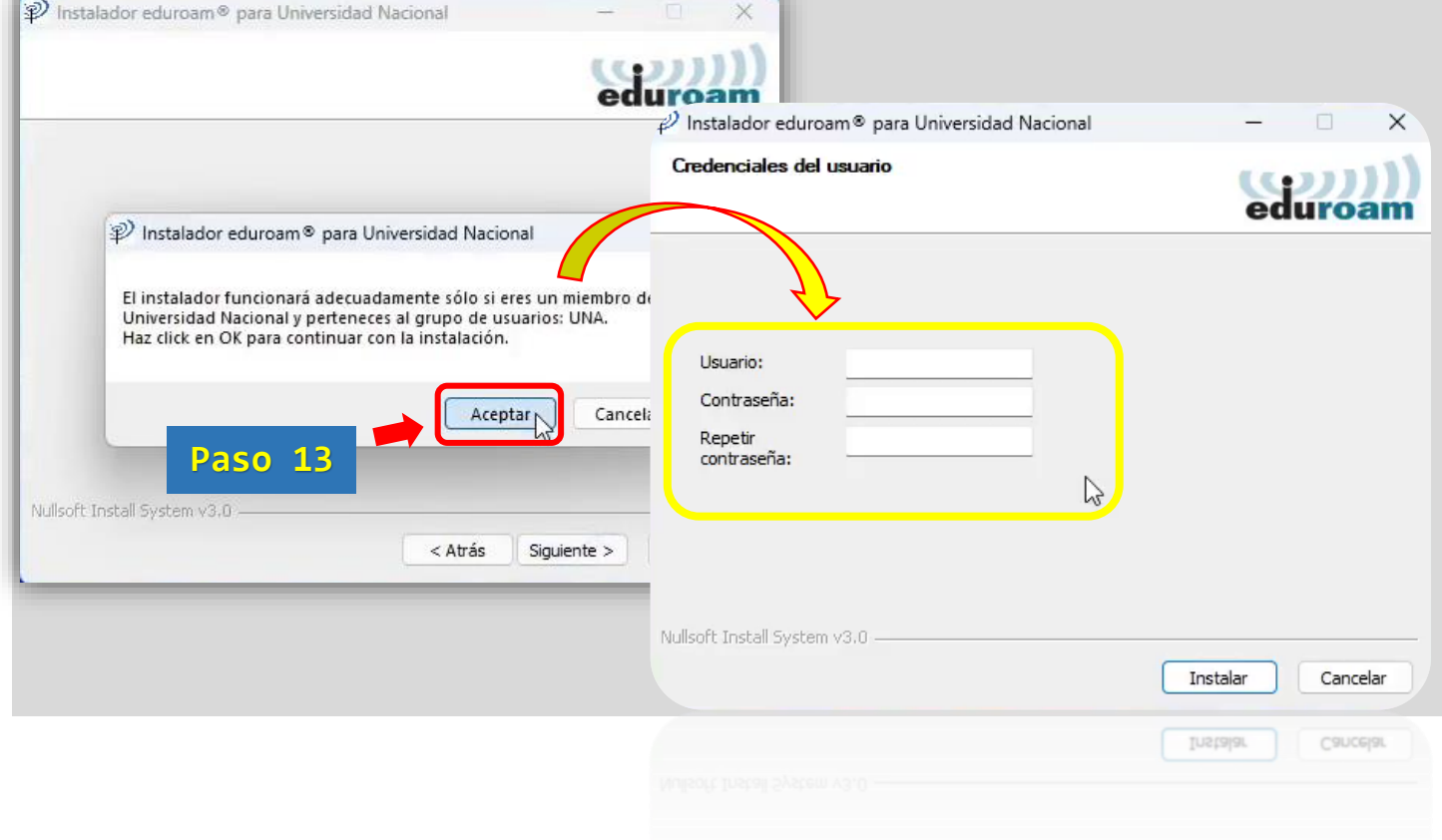

#### **Paso 14:**

- **1** Digite sus credenciales en los campos correspondientes.
- **2** Luego presione en el botón [**Instalar**].

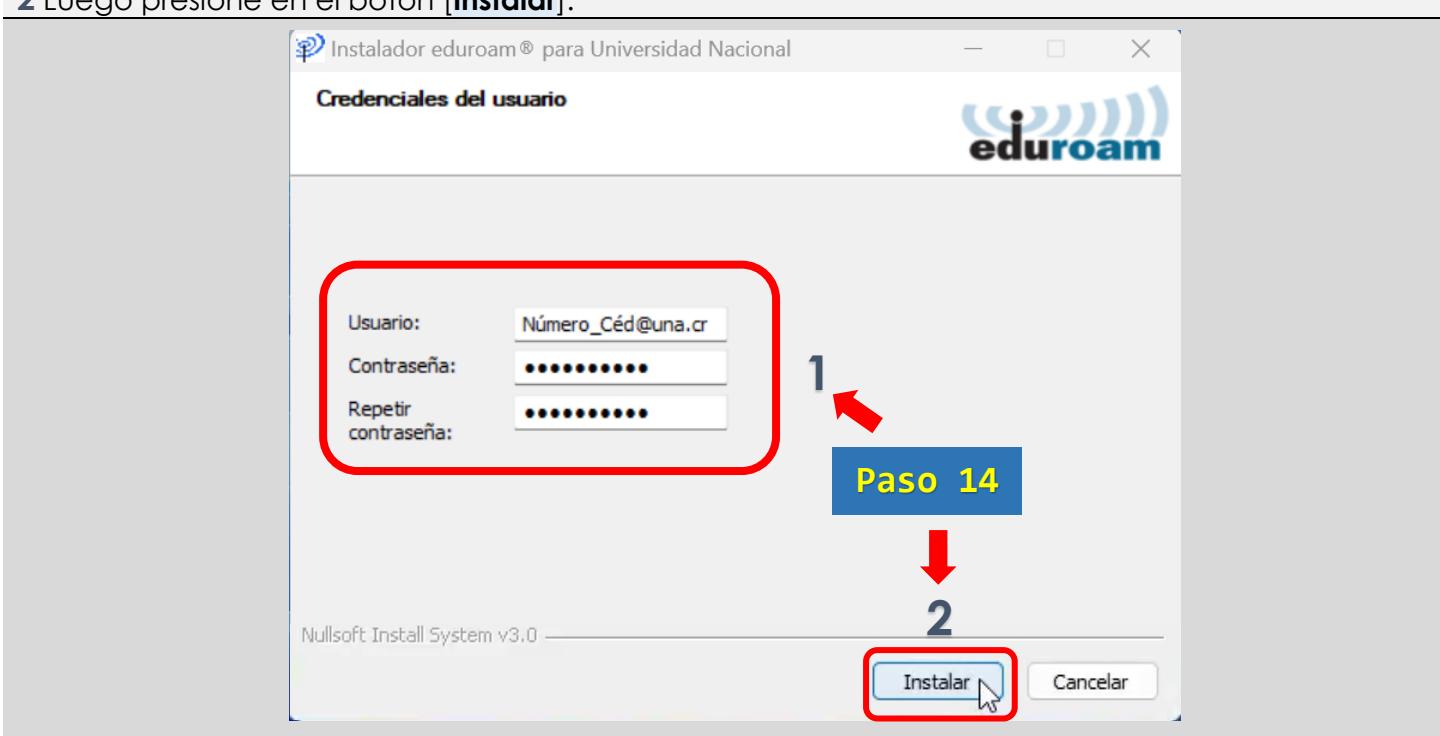

En el campo [*Usuario:*] debe digitar su número de cédula de identidad seguido del sufijo @una.cr.

#### Ejemplo: **123456789@una.cr**

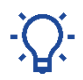

Para estudiantes y funcionarios extranjeros de la UNA, deben utilizar el número de identificación emitido desde el sistema Banner.

#### Ejemplo: **A00012345@una.cr**

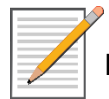

En el campo [*Contraseña:*] debe digitar la **clave unificada** también conocida como clave de **LDAP**.

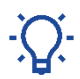

La clave unificada es la que se utiliza para llevar a cabo la declaración jurada de horario, solicitar las vacaciones en el sistema SIGESA, el ingreso de calificaciones en el sistema Banner, entre otras facilidades informáticas.

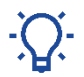

Es importante tomar en cuenta que la clave unificada debe cumplir con un formato específico **y si necesita cambiar su clave**, debe ingresar en:<http://www.claves.una.ac.cr/>

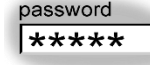

En caso de que deba cambiar su clave unificada, tendrá que repetir este procedimiento para almacenar nuevamente el perfil de eduroam con la nueva contraseña.

#### **Paso 15:**

 Presione en el botón [ **Sí** ], en la ventana que indica la instalación del certificado para eduroam. Presione en el botón [**Aceptar**], para proceder con la instalación del programa "GEANTLink".

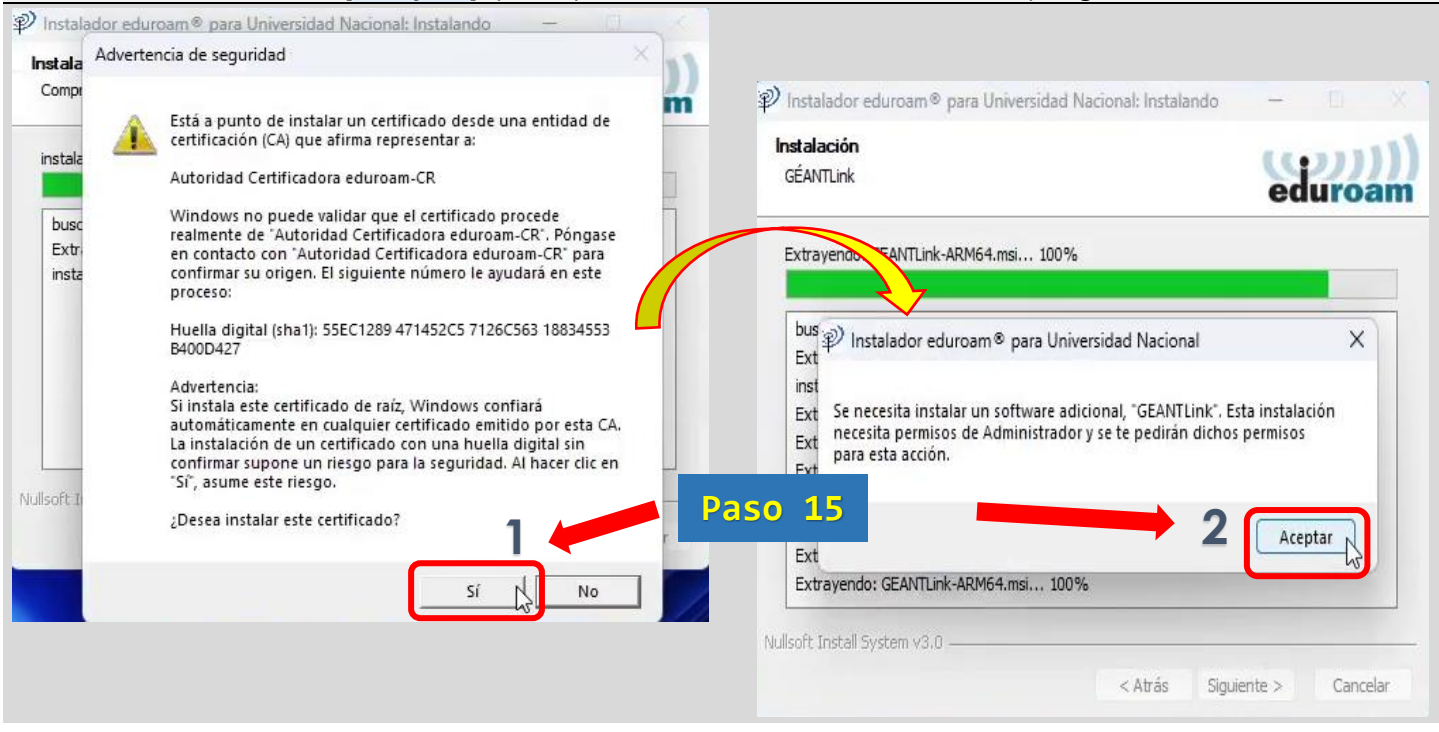

### **Paso 16:**

- Presione en el botón [ **Sí** ], para permitir la instalación del programa.
- Espere que termine el proceso de instalación y presione en el botón [**Finalizar**].

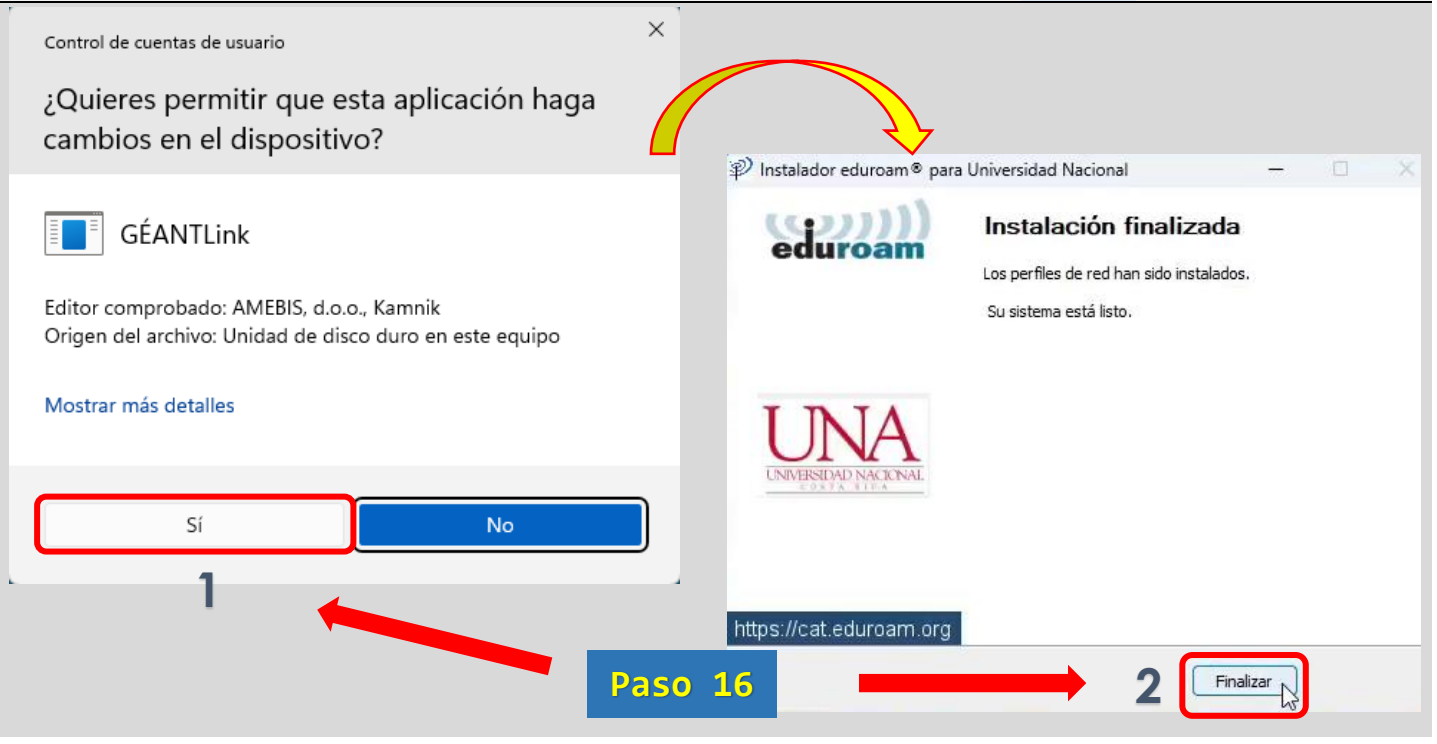

# **Proceso de conexión**

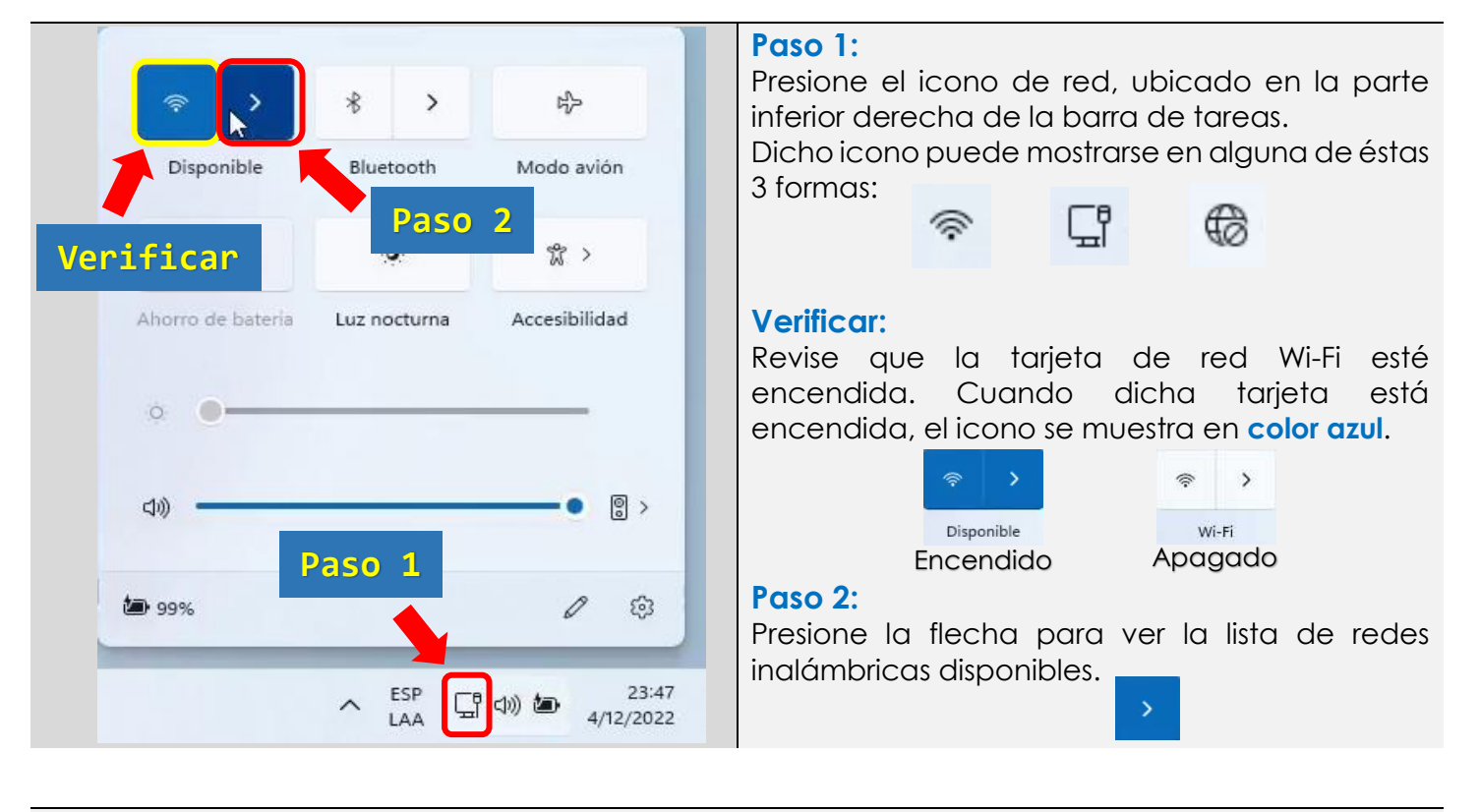

# **Paso 3:**

Tip

- **1** Busque en la lista y seleccione la red llamada **eduroam**.
- **2** Presione sobre el botón [**Conectar**].

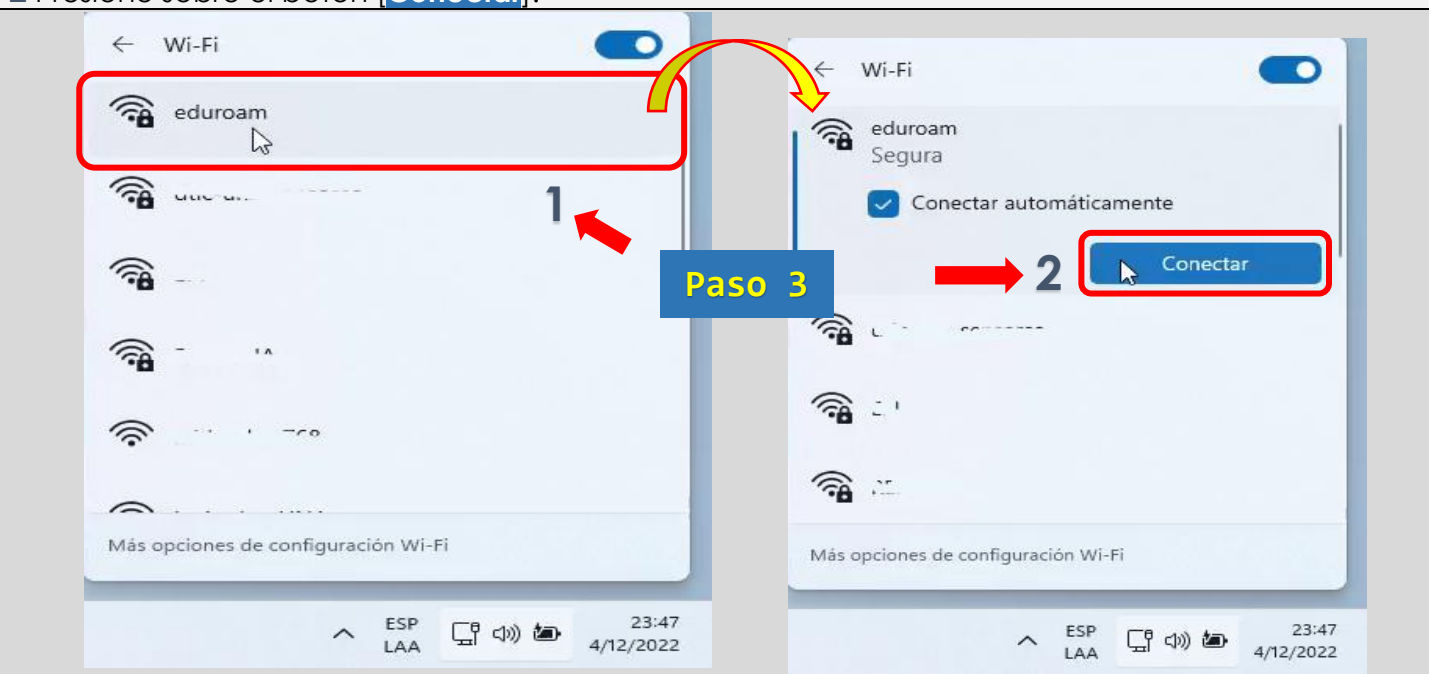

Si desea que su computadora se conecte automáticamente a eduroam; debe mantener activa la casilla que indica " **Conectar automáticamente**".

# **Paso 4:**

Después de unos segundos, aparece el mensaje "**Conectada, segura**" lo que indica que su computadora se ha conectado con éxito al perfil inalámbrico eduroam.

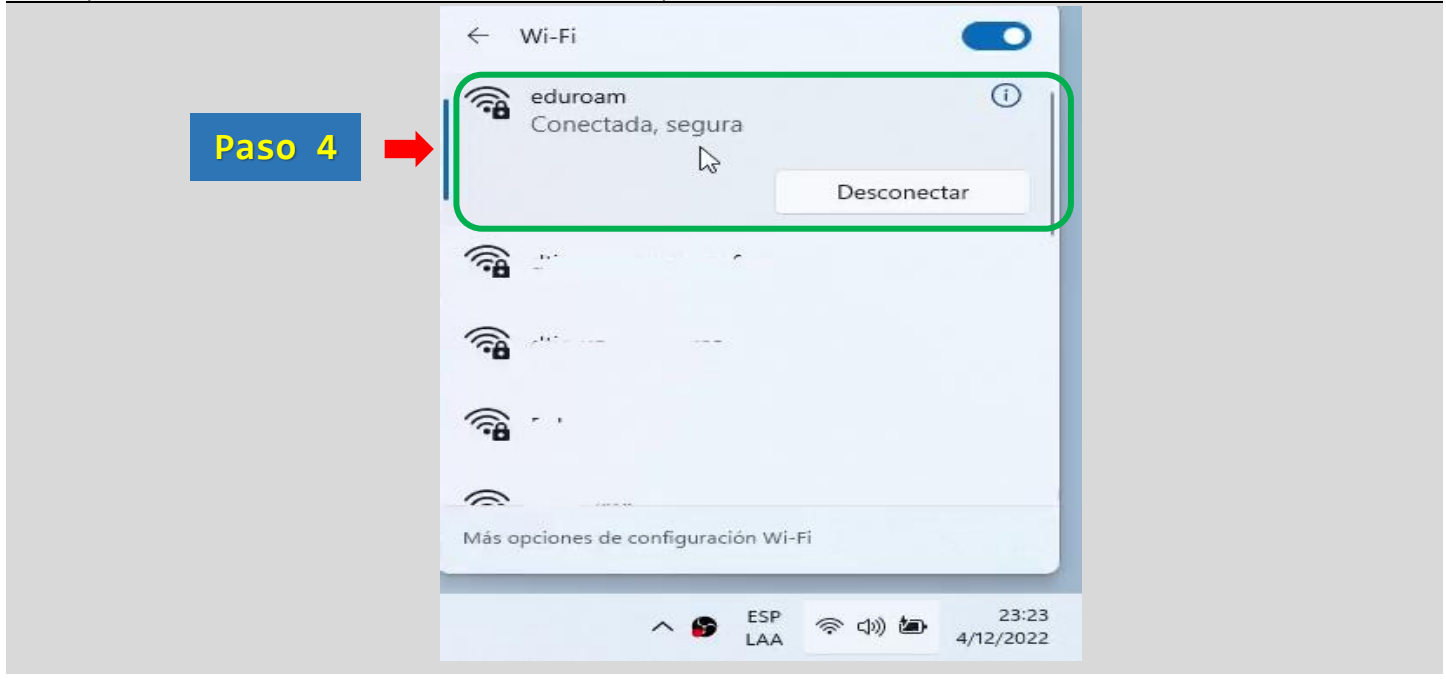

Con esto concluimos el proceso de conexión al perfil inalámbrico eduroam, recordando que de aquí en adelante su dispositivo se conectará automáticamente a esta red inalámbrica, siempre y cuando se encuentre dentro del área de cobertura institucional.

#### **Manuales eduroam para otros sistemas operativos:**

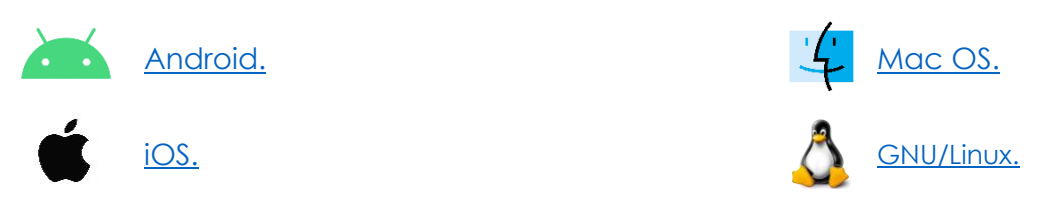

Para consultas:

Opción 1: Contacte con soporte informático de la unidad o facultad a la que pertenece.

Opción 2: Comunicarse con el Área de Gestión de Redes:

[cgtgestion@una.cr](mailto:cgtgestion@una.cr)